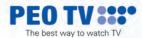

# **USER GUIDE**

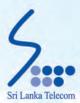

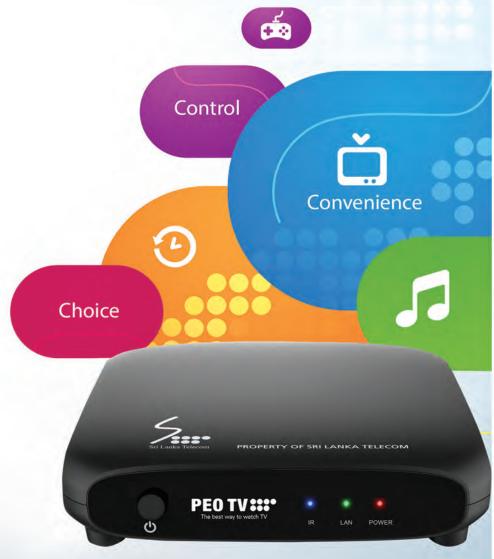

Thank you for choosing SLT PEO TV

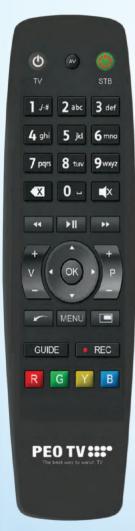

| Remote Controller Button |                         | Function                                                                      |
|--------------------------|-------------------------|-------------------------------------------------------------------------------|
|                          | STB Power Button        | Switch the IPTV STB ON or turn the device into the stand-by mode              |
| <b>©</b>                 | TV Power Button         | Switch the TV ON or OFF ( Learn Key )                                         |
| <b>■</b> X               | Mute Button             | Disable/ Enable sound ( Learn Key )                                           |
|                          | Numeric Buttons         | Enter numbers, letters & symbols                                              |
| <b>■</b> X               | Delete Button           | Delete input text                                                             |
| MENU                     | Menu Button             | Open the menu                                                                 |
| ▲ ▼ ( ) OK               | Arrow Buttons/ OK       | Move through menu items, select and confirm options                           |
|                          | V+/-                    | Change volume ( Learn Key )                                                   |
|                          | P+/-                    | Switch channels ( Learn Key )                                                 |
| <b>(</b>                 | Video Player Buttons    | Rewind/ Play/ Pause/ Fast Forward                                             |
| →II                      | Play & Pause Button     | Play command & Pause command                                                  |
|                          | Back Button             | Go back from the current screen                                               |
|                          | Channel Universe Button | Access the Channel Universe                                                   |
| GUIDE                    | Guide Button            | Access the Electronic Programme Guid                                          |
| YR                       |                         | R - Favourite Channels<br>Y - Start-Over TV<br>G - Picture in Picture ( PIP ) |
| B • REC                  |                         | Features not assigned                                                         |
| AV .                     |                         | Switch AV Input of TV ( Learn Key )                                           |
|                          |                         |                                                                               |

## Learning Procedure

- 1. Pressing RED key for 3 second (2 blinks)
- 2. Hold STB remote and TV remote head to head
- 3. Press once the key to be learnt on STB then press TV key until 2 blinks
- 4. Press RED key to exit or step 3 to learn more keys

Reset Learn Key will back to default key code

- Once you have powered on PEO TV devices it will take a few minutes to completely boot up the system.
- Once the system is ready, you will see the Home Menu with a channel playing in the background.
- You can access Live TV, Movies, SVOD, Programme Guide, Information, Self-Care, Settings etc.

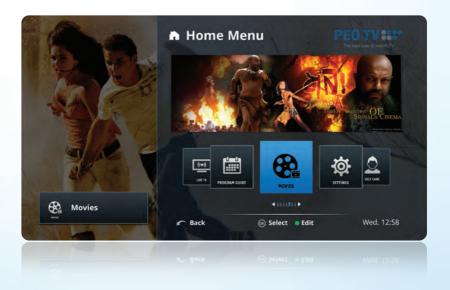

- Press button or button to quit Home Menu.
- To access **Home Menu** anytime, you may press the MENU button.

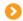

#### You may use the following options to watch Live TV

■ Option 1: If you remember the channel number, simply press the channel number

■ Option 2 : Use P+ or P- to change channels

■ Option 3 : Use "Vertical Guide" as shown below

Press ▲ or ▼ to view the channel list without changing the current channel you are watching.

Press to watch the selected channel.

**Note:** You may view future programme information of the selected channel by pressing ▶ button.

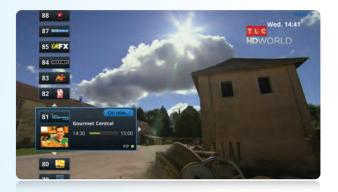

■ Option 4: Use the "Horizontal Guide"

Press • or • to view ongoing programme information on other channels while watching TV, without leaving the current programme.

Press ox to switch to the selected channel.

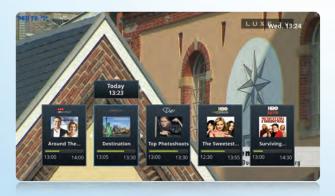

This feature allows you to watch content/ programmes of past 48 hours. You may use the following options to watch "Catch-Up TV". Catch-Up TV enabled channels will be indicated with a yellow button on Vertical Guide, Horizontal Guide and Programme Guide.

- Option 1 : Use "Channel Universe"
  - Press button to switch to "Channel Universe" while watching Live TV
  - Select "Previous" from the top left menu
  - Use ◀ or ▶ buttons to navigate through past programmes
  - Press button to watch the selected programme

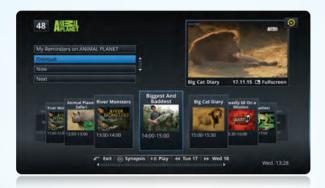

- Option 2 : Use "Programme Guide"
  - Press GUIDE button to access the "Programme Guide"
  - Use ▲ / ▼ / ◀ / ▶ buttons to navigate through past programmes
  - Press button to watch the selected programme

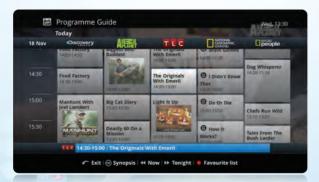

- Option 3 : Use "Vertical Guide"
  - Press ◀ button to navigate through recent past programmes of the selected channel
  - Press or ox button to watch the selected programme

Note: You can use "Trick Play" ( Play, Pause, Fast Fwd & Rewind ) functions on Catch-Up programmes.

# Delayed TV/Start-Over TV/PIP

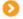

#### **Using Delayed TV**

Delayed TV enables you to use **"Trick Play"** ( Play, Pause, Fast Forward, Rewind ) functions while watching **Live TV** on **Catch-Up TV** enabled channels.

- Press to pause Live TV
- Press again to continue the programme
- Press to rewind the programme
- Press to fast forward the (paused/rewound) programme

#### **Using Start-Over TV**

If you are in a middle of a live programme, you can quickly go to the beginning ( scheduled start time ) of the programme by pressing button on the remote controller ( available for **Catch-Up TV** enabled channels only ).

# Picture In Picture (PIP)

This feature allows you to watch two channels at the same time. **PIP** enabled channels are marked as  $(PIP \bullet)$  on the vertical guide  $(PIP \bullet)$  feature is available only on selected channels  $(PIP \bullet)$ 

- Select the channel you want to watch on PIP screen and press button while the channel selection is active on the vertical guide
- You may press button to swap between main channel and PIP channel (to get the Full Screen view on the PIP channel)
- Use P+/P- button to change the PIP channel within the PIP screen
- To exit from the PIP screen press button

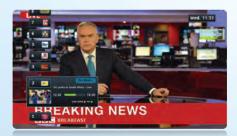

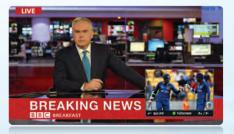

#### **Programme Reminders**

You can set programme reminders for future programmes. System will send a notification to your screen and will take appropriate action based on your response. You can use following options to set reminders.

- Option 1 : Use "Vertical Guide"
  - Press ▲ / ▼ buttons to get the "Vertical Guide"
  - Use button to navigate through future programmes of the selected channel
  - Press ox button to set a reminder for the selected programme
- Option 2 : Use "Channel Universe"
  - Select "Next" from the top left menu
  - Use ◀ / ▶ buttons to navigate through future programmes
  - Press ox button to view the Synopsis of the selected programme
  - Press ox button again to set a reminder for the selected programme
- Option 3 : Use "Programme Guide"
  - Press GUIDE button to access the "Programme Guide"
  - Use ▲ / ▼ / ◀ / ▶ buttons to navigate through future programmes
  - Press ox button to view the Synopsis of the selected programme
  - Press ok button again to set a reminder for the selected programme

#### **Setting Favourites**

You can mark your favourite channels using R button and toggle between favourites and complete list in the channel line up while watching **Live TV** or when you are browsing the **Programme Guide.** 

- To enable the favourite channel list, press button while you are watching a live channel that has been marked as a favourite channel or while you are browsing the "Programme Guide"
- To deactivate favourite channel list, press the 
   button

**Tip 1:** If you have already set channel/s as your favourites, you will not be directed to the complete channel list once again. Instead you will be given the option to add the live channel you are watching to your favourites, by simple pressing the R button (while you are on a channel which has not been previously set as a favourite).

**Tip 2:** To edit/ remove your favourite channels, go to **Settings > Channel Management > Edit** your favourite channels.

# How to order (subscribe) a channel or channel bouquet

You will see the following screen when you are accessing a channel that is not available in your base package.

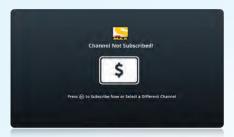

If you wish to order the channel, press OK button to continue.

Before you purchase a channel/channel bouquet, you will see a detailed description, subscription options and the respective monthly rental.

Note: There are a few channel purchasing options available in the system.

#### Individual channels

# Available as bouquets only

Either individually or as a bouquet

(Eg. HBO, Raj, Discovery Turbo etc.) (Eg. Star Sport Channels)

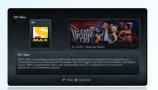

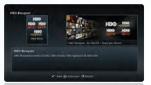

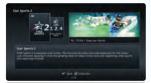

Press ok to continue

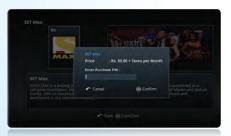

Enter Purchase PIN and confirm subscription (your default Purchase PIN is 111111).

( to change the Purchase PIN please refer to page 12 ).

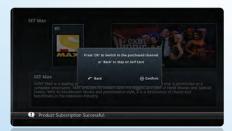

Press ok to watch the channel or press button to stay on Self Care application.

If the channel does not appear after a few seconds, restart the STB.

Navigate through the Home Menu and select Self Care, Select Current Entitlements option.

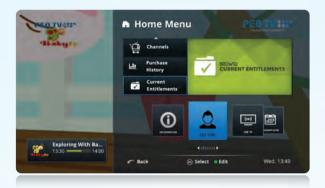

**Enter Parental PIN** and press **OK** button.

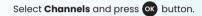

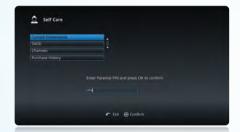

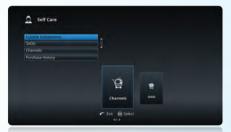

Navigate through the list and select the **channel**/ Press or button to unsubscribe (cancel) **channel bouquet** you want to unsubscribe.

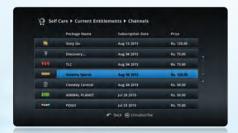

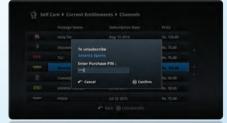

Enter Purchase PIN and confirm unsubscription.

# Now to order and watch Movies/On Demand Content (VOD)

Navigate through the **Home Menu** and select 'Movies'.

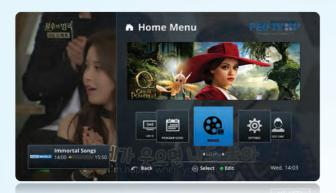

Find the title you want to watch by browsing the category list.

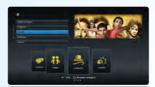

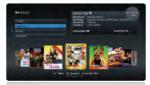

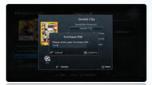

Select the title you want to watch and press or button to purchase ( rent ).

Enter **Purchase PIN** and press ox button to complete the purchase (default Purchase PIN 111111).

How to watch purchased Movies and other On Demand Content (VOD).

Once ordering process is completed, press ox button to watch the content.

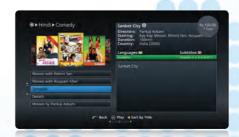

Note: All purchased movie titles can be watched at following location until expiration.

Home Menu > Movies > My Rentals

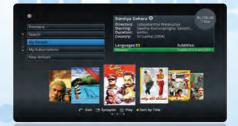

Navigate through the Home Menu > SVOD or Home Menu > Self Care > SVOD.

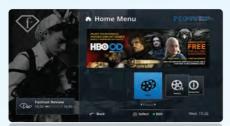

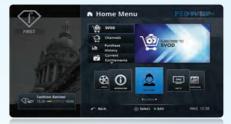

Select **SVOD** product and press ok button to subscribe. Enter the **Purchase PIN** and press ok button to confirm.

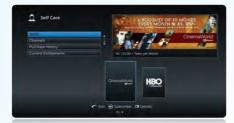

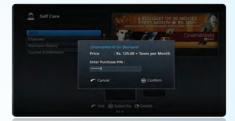

#### How to watch purchased SVOD content

Once ordering process is completed, press ox button to watch the content.

Note: All purchased SVOD movies can be watched at Home Menu > Movies > My Subscriptions.

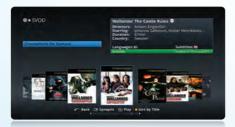

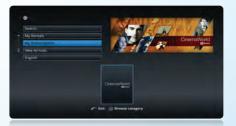

# How to cancel (unsubscribe) SVOD

Go to Home Menu > Self Care > Current Entitlements > enter Parental PIN > select 'SVOD'.

Select SVOD product you want to cancel (unsubscribe) and press or button.

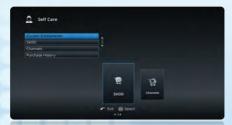

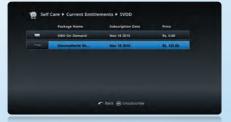

# Self Care Portal/ Settings

#### **Self Care Portal**

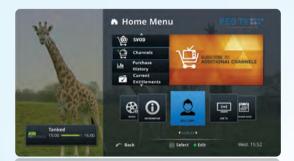

The following services are available on Self Care section.

- 1. Order/cancel channels or channel bouquets
- 2. Order/cancel SVOD
- 3. View Current Entitlements & base package details
- 4. Purchase History

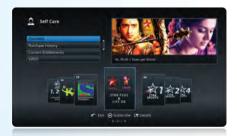

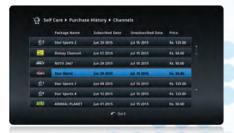

# Settings

Select "Settings" icon from "Home Menu" and press button to access "Settings"

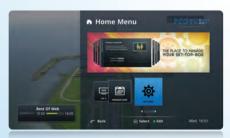

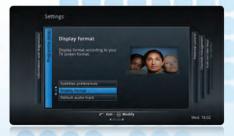

- Use ◀ / ▶ buttons to navigate through "Settings" page and ▲ / ▼ buttons to navigate through configuration options displayed in each page
- Press or button to select the option you wan
- Press button to return to previous

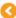

### **Parental Control Settings**

Use navigation keys to access "Parental Control" page, enter your Parental PIN and press OF Tip: If you haven't changed the Parental PIN before, you have to enter default PIN as the

**Tip:** If you haven't changed the Parental PIN before, you have to enter default PIN as the Parental PIN (your default Parental PIN is 1111; For resetting Parental PIN call 1212)

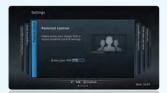

Following options are available in the "Parental Control" page.

- 1. Change your Parental Control password (PIN)
- 2. Change your Purchase PIN
- 3. Channel Blocking
- 4. Viewing Restrictions

#### How to Change Parental Control Password (PIN)

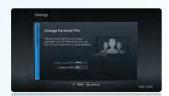

Enter your new Parental PIN, re-enter the same to confirm and press ox button for completion.

# **How to Change Purchase PIN**

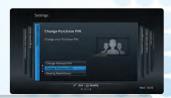

Select **"Change Purchase PIN"** tab and press or button.

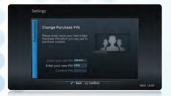

Enter your old ( current ) Purchase PIN, enter the new PIN twice and press ok button to confirm the change.

**Tip:** If you haven't changed the Purchased PIN before, you have to enter default PIN as the old PIN (your default Purchase PIN is 111111).

#### **Hiding Channels**

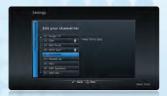

- Home Menu > Settings > Channel Management > Edit Your Channel List
- Press or button and enter your Parental Control PIN (default Parental PIN 1111)
- Use ▲ / ▼ to choose the channel you want to hide
- Press or button to hide the channel from channel list

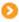

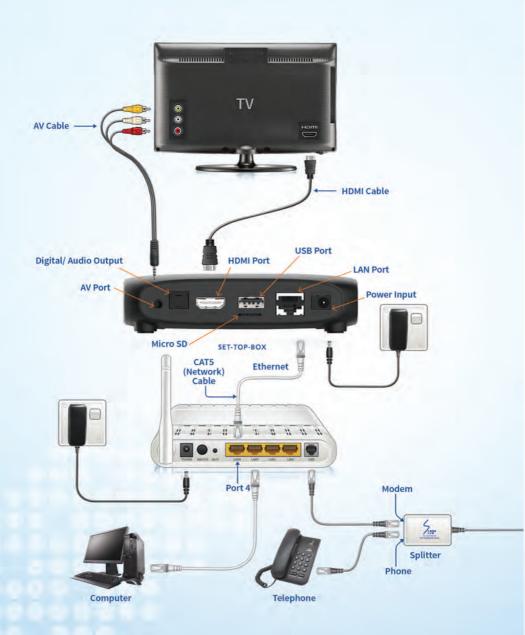

Before calling for help, please ensure that all cables are connected properly as illustrated on page 13 and run through the following.

#### No Display:

- Check whether STB, Router and TV are powered on.
- Check whether the STB is in 'Stand by' mode ( Red Light is 'ON' for power indicator on the STB ). If so,
  press the 'STB Power Button' on the STB remote controller, and 'Green Light' should be visible on the STB
  for power indicator.
- Check whether the TV is in 'Stand by' mode. If so, press 'Power Button' on the TV or TV remote controller.
- Check that you have selected the correct input source (AV/HDMI) on the TV. If not, press the 'AV/TV'/'Source'/'Input' button on your television set or on the TV remote controller.
- Check that the Audio/ Video leads between the STB and TV are properly connected as detailed below and as illustrated on page 13.

**HDMI:** Connect the HDMI cable to the TV and correct port of STB. When there are several HDMI ports available on the TV, select the correct HDMI port.

OR.

Composite Video: Connect Video Connector (Yellow) and Audio Connectors (Red & White) of the AV cable to the correct ports on TV and STB.

#### No Sound:

- Ensure that the volume levels of STB and TV are not zero.
- Check whether the 'Mute' button on STB remote or TV remote is pressed.
- Check whether the Audio cables are properly connected as illustrated on page 13.

#### Channel not available/ Screen freezes/ Pictures are distorted:

- Check whether the 'Pause' button is pressed on the STB Remote Controller. If so, press it again to resume
  the video.
- Check whether you have properly connected the Ethernet (Network/CAT5) cable between the router port (Port4) and the STB Port (Network Port).
- Check if the RJ 11 Cable ( telephone line ) is properly connected between the splitter and the router or
  ensure there are no loose connections.
- Check whether the DSL indicator of the router is steadily lit. If not, check the telephone line connectors for loose connections. Finally restart (Switch Off > Switch On) the STB and check again.

#### Common Questions - (FAQs)

#### Is there any influence on my internet browsing speed or internet charges by PEO TV service?

No! Internet and PEO TV are two different services and billing will be done separately for those two services. Your internet browsing speed will NOT get affected in anyway by your PEO TV connection. If you are facing issues of such nature, please seek Customer Support on 1212.

#### Ownership of STB, Router and Accessories

SLT will hold the ownership of the STB, Router and other Accessories of the connection. Customers will have to bear the cost of equipment provided by SLT in case of loss, physical or lightning damage.

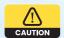

During Lightning, it is advised to unplug all equipment form the AC mains supply and remove the telephone cable (RJ 11) from the ADSL router for better protection.

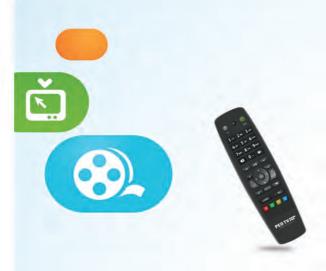

# Useful Information Default Parental PIN: 1111

## Find out more about PEO TV

Call us on 1212 or visit www.peotv.com

#### Postal address:

SLT VisionCom (Pvt) Ltd,
Sri Lanka Telecom, P. O. Box 503, Lotus Road,
Colombo 1, Sri Lanka.

Tel | 1212

Web | www.peotv.com

Email | visioncom@slt.com.lk

Like us on Facebook | https://www.facebook.com/PEOTV

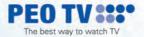